# **Google Express WooCommerce Integration Guide**

by CedCommerce Products Documentation

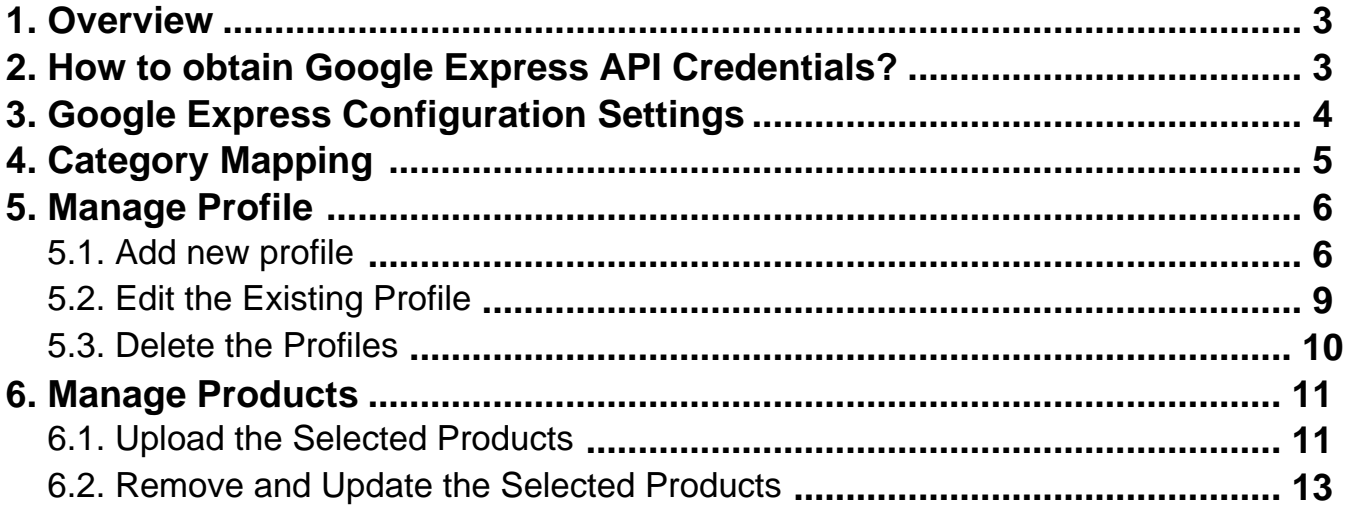

## <span id="page-2-0"></span>**1. Overview**

**Google Express** is a marketplace which connects customer with popular online stores. User can use this service throughout the continental United States. User will find fast delivery of domestic items, apparel, electronics, pantry staples such as bread and cereal, and more.

Google Express allows consumers to shop various stores by visiting just one website, the Google Express marketplace. Consumers add products to their carts, chose a delivery option and check out using a debit or credit card linked to the account.

Google Express WooCommerce Integration offers a best and complete integration solution to the online retailers to create an online shop where the merchants or the sellers can list their products to sell on Google Express.com.

This extension enables the merchant to configure the desired product category into WooCommerce for automatic submission of the selected product to the same Category on Google Express.

**The features of the Google Express Integration for WooCommerce extension are as follows:**

- Profile Based Product Upload
- Easy Google Express Category and Attribute mapping
- Manage Google Express Product and Upload Product (directly from the grid and bulk upload all products)
- Product Synchronization
- Review Product/Inventory/Price Feeds
- Upload Configurable Product(s)
- Bulk Product Upload/Publish
- CRON Facility

### **2. How to obtain Google Express API Credentials?**

Once the extension is successfully installed on the Merchant's Site, Google Express menu appears in the WooCommerce Admin Panel. The merchant has to fill in the API credentials in the **Google Express Configuration** page of the admin panel.

The user has to log in the Google Express Seller account to obtain the API credentials:

**Merchant Id**

After obtaining the id he merchant has to copy it from the Google Express Seller account and paste it to the Configuration page of the admin panel of the merchant.

**In order to copy the API Credentials from the Google Express Seller account.**

Open the Google Express **Seller** account. The page appears as shown in the following figure:

<span id="page-3-0"></span>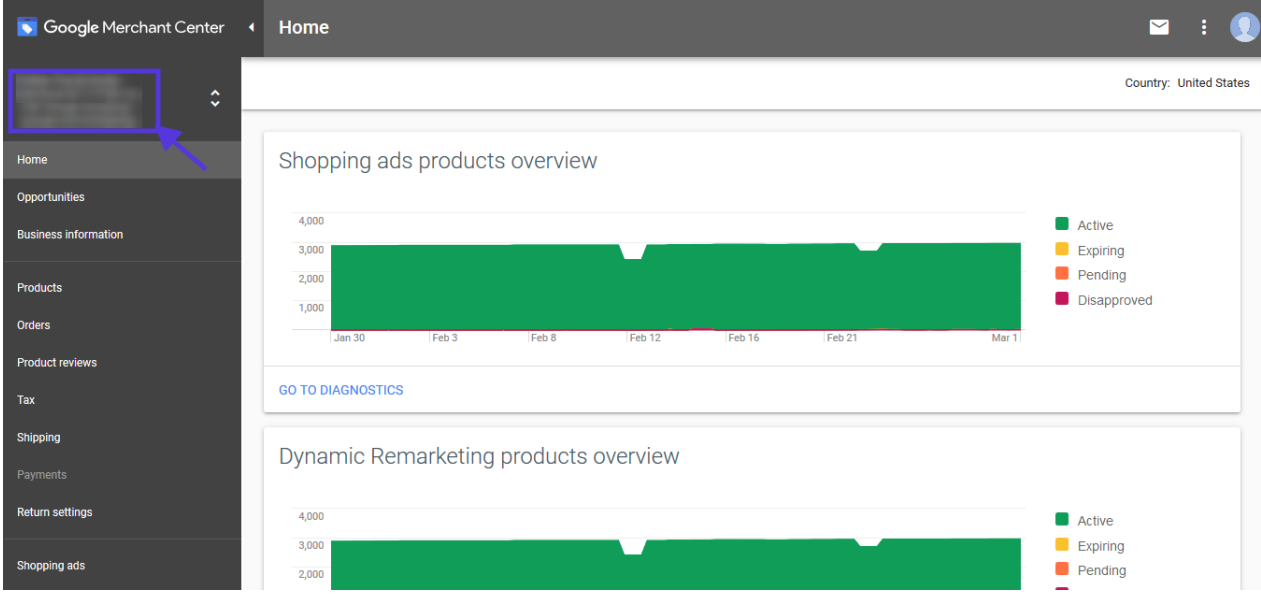

Copy the **Merchant Id** from the Seller Panel as highlighted in the above image. Now you have all the information to be used in the next step i.e. **Configuration**.

# **3. Google Express Configuration Settings**

**To set up the configuration settings in the WooCommerce Admin panel**

- Go to the **WooCommerce Admin panel**.
- On the left navigation bar, click the Google Express menu. The menu appears as shown in the following figure:

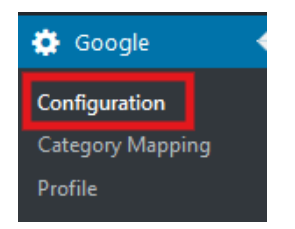

The **Google Express Configuration** page appears as shown in the following figure:

<span id="page-4-0"></span>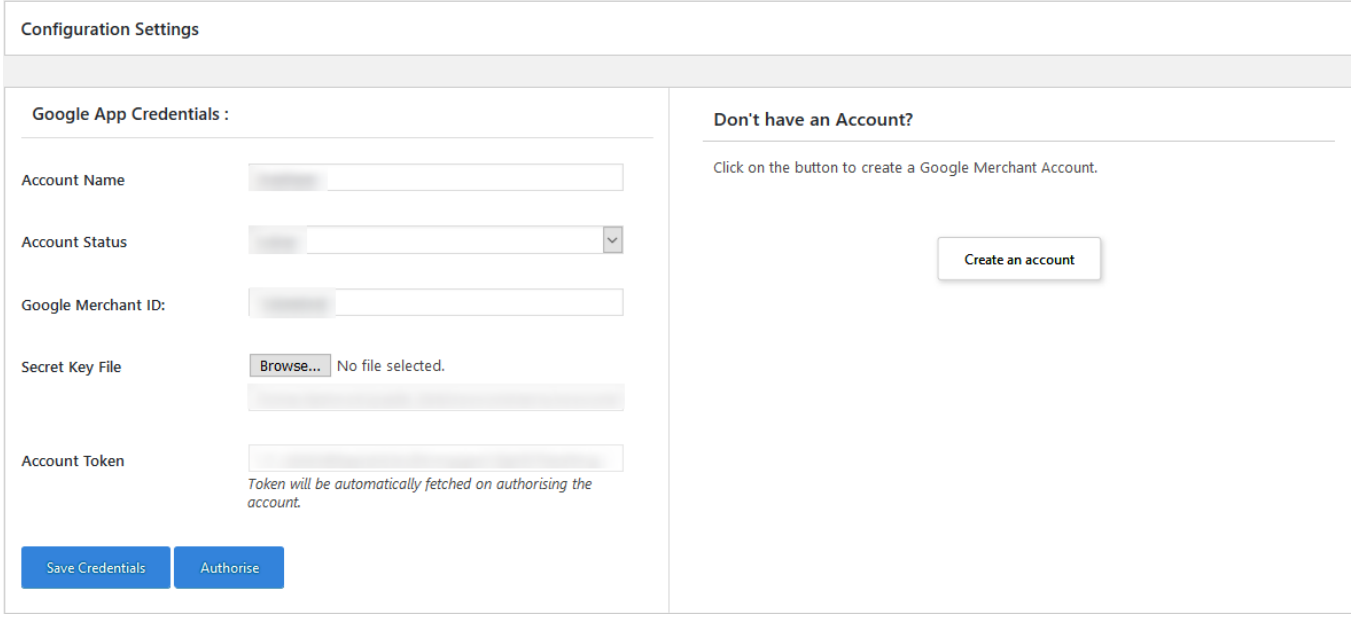

Under **Google Express App Credentials**, do the following steps:

– In the **Account Name** Input field, fill out the Merchant Name by which you wish to sell on Google Express

– In the **Account Status**, fill the status Active

– In **Google Merchant ID**, copy the merchant id from your google express merchant panel

-Choose the **Secret Key File** of the account provided by Google Express.

-Once all the actions have been taken so far, click on **Save** button

-Then After that click on the **AUTHORIZE** button, inorder to authorize your account

### **4. Category Mapping**

In the category mapping section all the google fetched categories will be shown as shown in the figure:

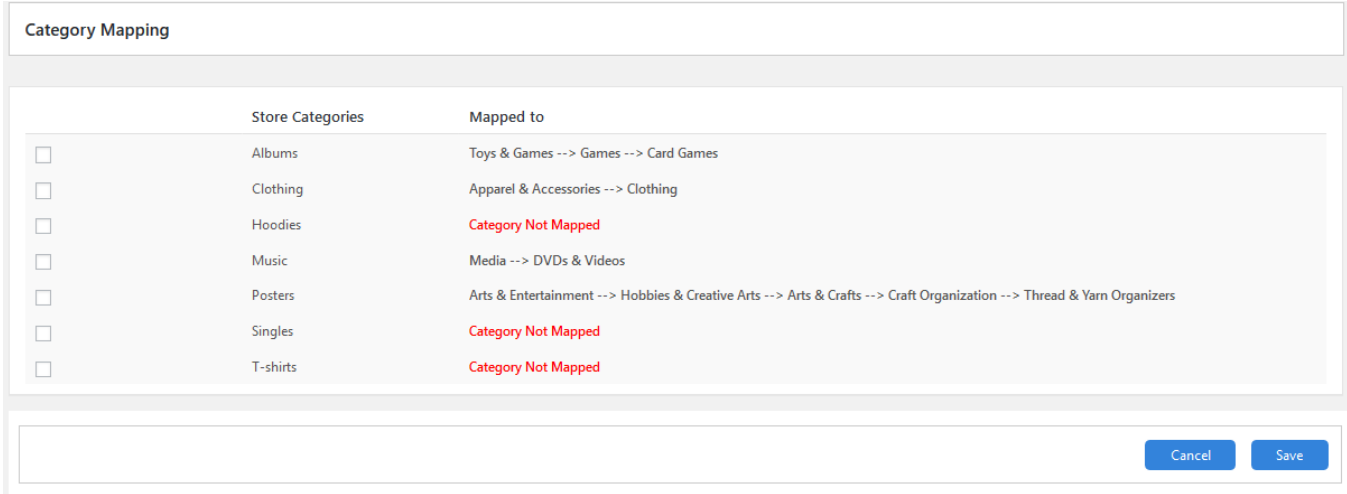

**Category Mapping Store Categories** Mapped to  $\Box$ Toys & Games --> Games --> Card Games Albums  $\Box$ Clothing Apparel & Accessories --> Clothing Hoodies **Category Not Mapped**  $\checkmark$  $\backsim$  $\check{~}$ Desktop Computers Electronics Computers Media --> DVDs & Vide Mirei  $\Box$ Posters Arts & Entertainment --> Hobbies & Creative Arts --> Arts & Crafts --> Craft Organization --> Thread & Yarn Organizers  $\Box$ Singles **Category Not Mapped**  $\Box$ T-shirts **Category Not Mapped** Cancel Save

<span id="page-5-0"></span>After that you can select the **Google Express category** in which you want to list your product.

- Click on the "Category Not mapped" then select the category which you want to mappped in order to list your product.
- Then click on the "**SAVE**" button to save the choosen category

### **5. Manage Profile**

Profile-based product uploading provides the admin a facility to create a group of the required products that have common meta-keys, and then upload those products at one go through uploading that profile (created group).

Admin can create a new profile and assign the required products to the profile. While creating and editing the profile, admin can map the WooCommerce attributes to the Google Express attributes. These attributes are applicable to all the products that are assigned to the profile.

#### **Admin can do the following tasks:**

- Add a new profile
- Edit the existing profile
- Delete the profile

### **5.1. Add new profile**

To add a new profile

- Go to the **WooCommerce Admin** panel.
- On the left navigation bar, click the **Google Express** menu.

A Submenu appears below the **Google Express** menu as shown in the following figure:

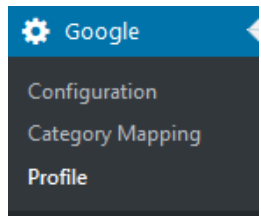

Click Profile. OR In the right panel, click the **PROFILE** tab. The **PROFILES** page appears as shown in the following figure:

#### Then click on the **"Add Profile**" Button

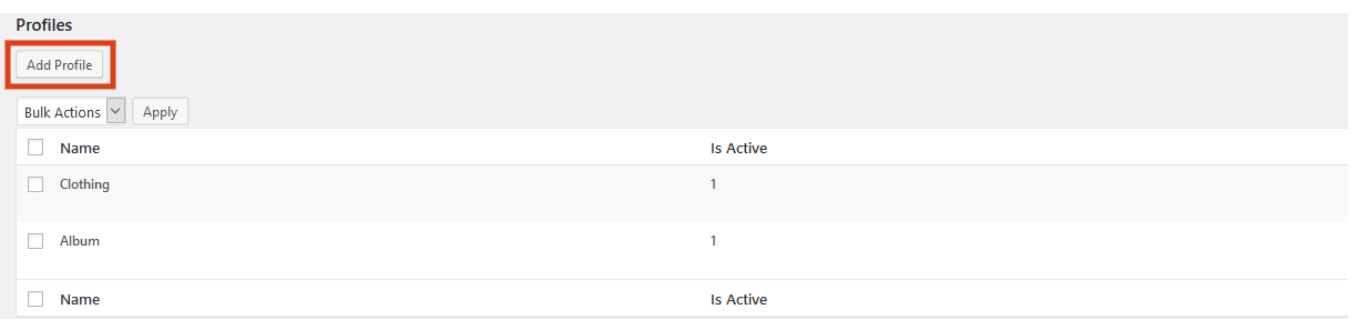

#### After that the following screen will appear:

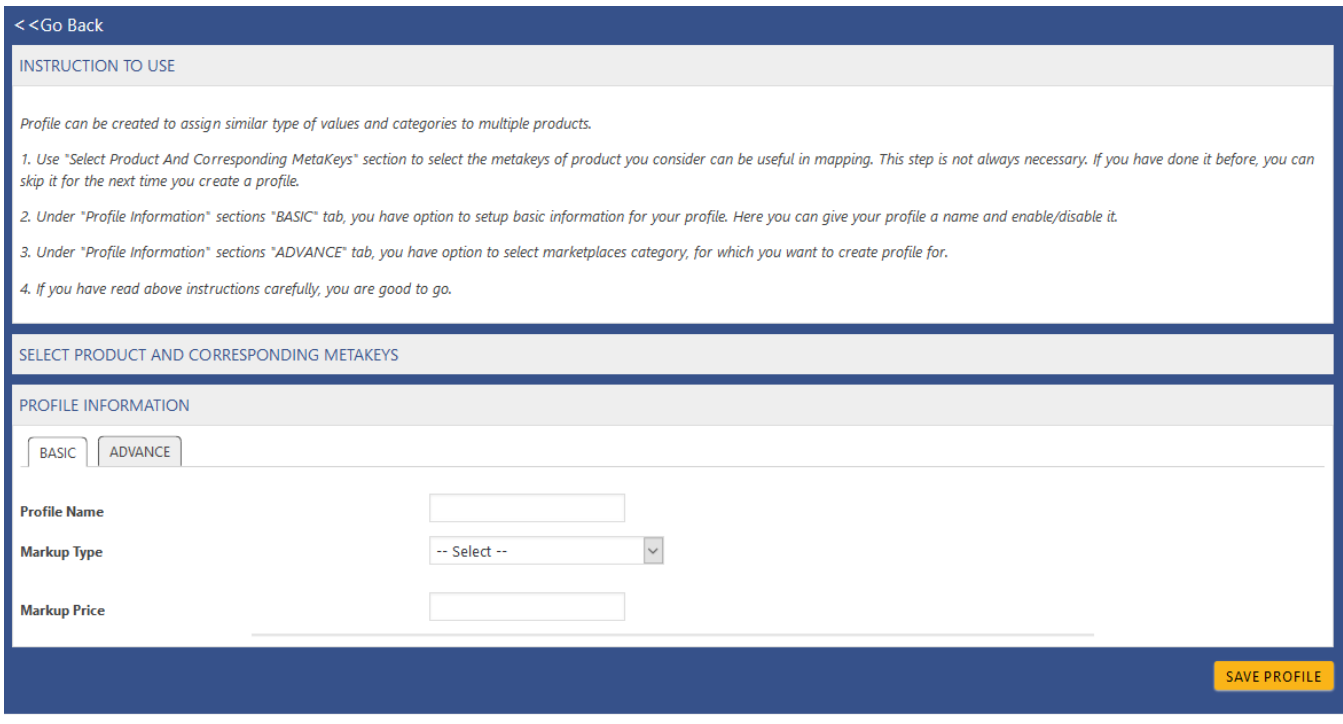

#### In the **PROFILE INFORMATION** tab, you will able to see BASIC and ADVANCE tab

Under **BASIC**, do the following steps:

- In the Profile Name box, enter the name of the profile.
- You can also choose the Markup Type and add Markup Price in the following profile

#### Click the **ADVANCE** tab.

The page appears as shown in the following figure:

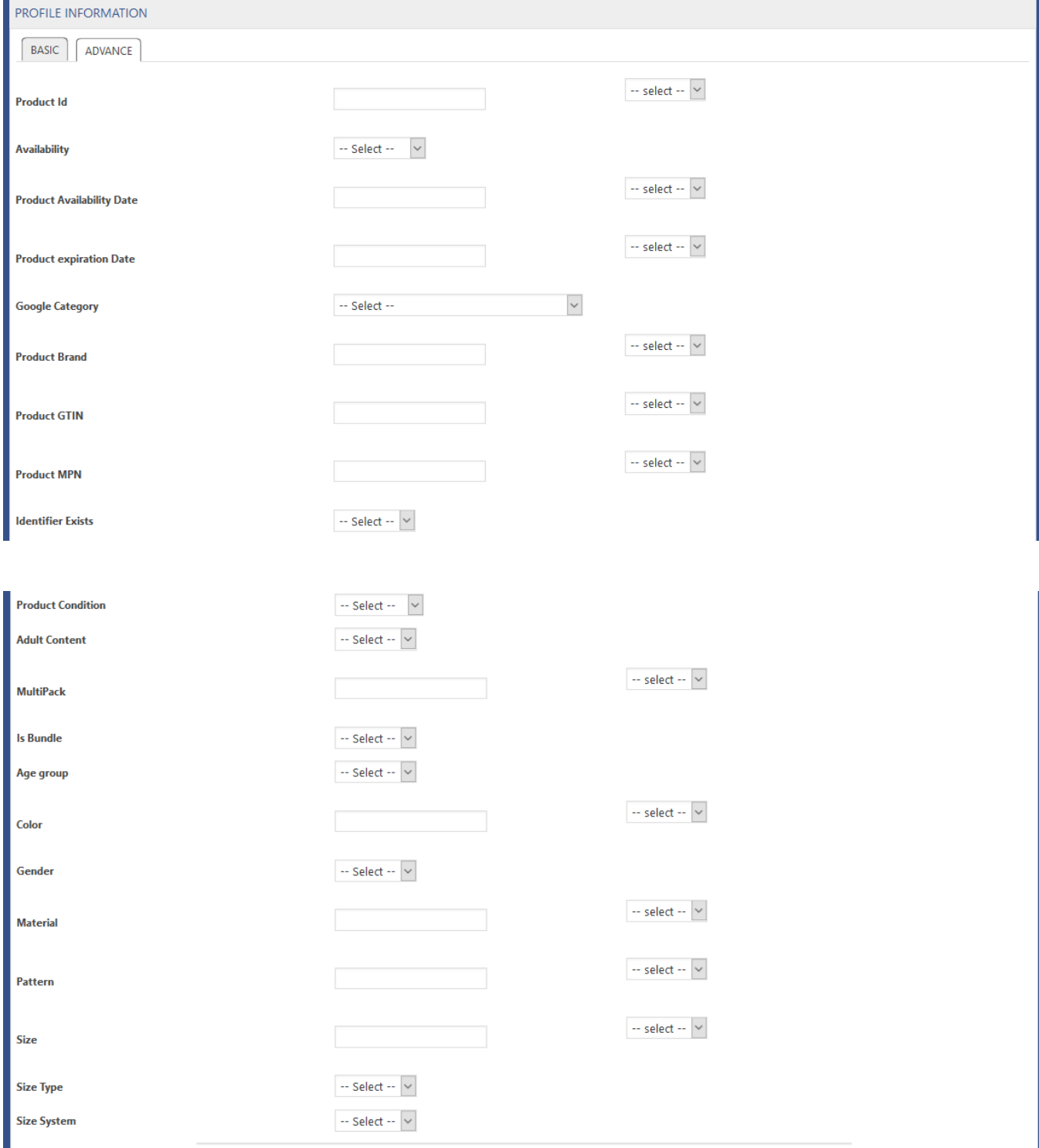

In the Google Express Category list, click to select the required category.

A list appears as shown and you have to select one of the category as in the following figure:

<span id="page-8-0"></span>![](_page_8_Picture_93.jpeg)

Note\* This is the Mandatory field

After that Click **SAVE PROFILE** button. The created profile is saved

### **5.2. Edit the Existing Profile**

To edit the existing profile

- Go to the **WooCommerce Admin** panel.
- On the left navigation bar, click the **Google** menu.

A Submenu appears below the **Google** menu as shown in the following figure:

![](_page_8_Picture_9.jpeg)

Click Profile.

OR

In the right panel, click the **PROFILE** tab.

The page appears as shown in the following figure:

![](_page_8_Picture_94.jpeg)

Move the cursor over the required profile to edit. The **Edit** and the **Delete** links appear as shown in the figure.

Click the **Edit link**.

The page appears as shown in the following figure:

<span id="page-9-0"></span>![](_page_9_Picture_90.jpeg)

Make the changes in the required section, and then click the **SAVE PROFILE** button.

### **5.3. Delete the Profiles**

To edit the existing profile

- Go to the **WooCommerce Admin** panel.
- On the left navigation bar, click the **Google** menu.

A Submenu appears below the **Google** menu as shown in the following figure:

![](_page_9_Picture_8.jpeg)

Click Profile. OR In the right panel, click the **PROFILE** tab.

The page appears as shown in the following figure:

![](_page_9_Picture_91.jpeg)

Move the cursor over the profile that is no more required and needs to be deleted. The **Edit** and the **Delete** links appear as shown in the figure. Click the **Delete link**. The profile is **deleted**.

Admin can also delete more than one **profiles in bulk through the Bulk Action**..

<span id="page-10-0"></span>Select the check boxes associated with the required profiles. In the Bulk Actions list, select **Delete**.

![](_page_10_Picture_94.jpeg)

- Click the Apply button.
- A confirmation dialog box appears.
- Click the OK button.
- The selected profiles are deleted.

### **6. Manage Products**

Admin can edit the product meta-keys and assign the profile to the products. Also, admin can upload the selected products to the Google Express.

#### **Thus, admin can perform the following tasks:**

- Upload the selected products
- Remove the assignment of the profile
- Update the selected products

### **6.1. Upload the Selected Products**

To upload the selected products

- Go to the WooCommerce Admin panel.
- On the left navigation bar, click the **Products** menu

#### A Submenu appears below the **Products** menu as shown in the following figure:

![](_page_10_Picture_95.jpeg)

Click All Products.

![](_page_11_Picture_42.jpeg)

#### The **ALL PRODUCTS** page appears as shown in the following figure:

- Select the check boxes associated with the required products to **Upload.**
- Click the Arrow button next to the Bulk Actions field, click **Upload**, and then click the **Apply** button.

![](_page_11_Picture_43.jpeg)

- The selected products are uploaded and a success message appears on the page.
- Once the product will be uploaded from your WooCommerce it will be start renderding on the Google Merchant Centre as shown in the following image

<span id="page-12-0"></span>![](_page_12_Picture_48.jpeg)

## **6.2. Remove and Update the Selected Products**

To Remove and Update the selected products

- Go to the **WooCommerce Admin panel**.
- On the left navigation bar, click the **PRODUCTS** menu.

A Submenu appears below the **PRODUCTS** menu as shown in the following figure:

![](_page_12_Picture_49.jpeg)

Click All Products. Then on **ALL PRODUCTS** page select the **REMOVE from GOOGLE** from dropdown section

![](_page_12_Picture_50.jpeg)

![](_page_13_Picture_14.jpeg)

#### Similarly Choose the option **UPDATE on GOOGLE** from dropdown section